# **インストールガイド**

本書では、パソコンと本機をつないでラベルを印刷するとき の「付属のソフト/プリンタードライバーのインストール方 法」「パソコンとの接続方法」について説明しています。 本機や付属のソフト、プリンタードライバーの操作について は、付属またはCD-ROMに収録されたそれぞれの取扱説明 書をご覧ください。

パソコンと接続しないで、本機だけでラベルを印刷す **重要** るときは、「MEP-T10取扱説明書」をご覧ください。

ご使用前に、「MEP-T10取扱説明書」に記載されている「安 全上のご注意」を必ずお読みください。 本書はお読みになった後も大切に保管してください。

・ 本書の内容に関しては、将来予告なしに変更することがあります。

- ・ 本書の内容については万全を期して作成いたしましたが、万一 不審な点や誤りなど、お気付きのことがありましたらご連絡く ださい。
- ・本書の一部または全部を無断で複写することは禁止されていま す。また、個人としてご利用になる他は、著作権法上、当社に無断 では使用できませんのでご注意ください。
- ・ 万一、本機使用や故障により生じた損害、逸失利益または第三者 からのいかなる請求についても、当社では一切その責任を負え ませんので、あらかじめご了承ください。
- ・ 故障、修理等に起因する文章の消失による損害および逸失利益 等につきましては、当社では一切その責任を負えませんので、あ らかじめご了承ください。

#### RJA525627-001V01 MO1201-A Printed in China © 2012 CASIO COMPUTER CO., LTD.

Microsoft、Windows、および Windows Vistaは、米国Microsoft Corporationの 米国およびその他の国における登録商標です。

Adobe、Reader、Acrobatは、Adobe Systems Incorporatedの商標です。 その他本書に記載されている各会社名、製品名は各社の商標または登録商標です。

## MEP-T10 CASIO. | インストールをする前に

付属のCD-ROMからソフトやプリンタードライバーなどをインストール する前に、本機の準備を必ずしてください。

本機の準備については、「MEP-T10取扱説明書」の準備編(16 ~ 33ペー ジ)をご覧ください。

## 付属のCD-ROMについて

#### 取扱上の注意事項

- ・ディスクは両面とも、指紋、汚れ、キズなどを付けないようにお取り扱 いください。
- ・ディスクが汚れたときは、メガネ拭きのような柔らかい乾いた布で、内 周から外周に向かって、放射状に軽く拭き取ってください。レコード用 クリーナーや溶剤などは使用しないでください。
- ・ディスクは両面とも、鉛筆、ボールペンなどのペン先の硬い筆記用具 で文字や絵を描いたり、シールなどを貼らないでください。
- ・ひび割れや変形、または接着剤などで補修したディスクは危険ですか ら絶対に使用しないでください。

#### 保管上の注意事項

- ・高温・多湿・直射日光を避けて保管してください。
- ・ディスクは使用後、お買い上げのときにディスクが入っていたケースに 入れて保管してください。
- ・レーベル面が直接触れるような軟質系のケースおよび袋等での保管 は避けてください。

#### 警告

CD-ROMはCD-ROMディスク対応機種以外では絶対に使用しないで ください。音楽用CDのみに対応している機種などで再生すると、音量 によって、耳に障害を被ったり、スピーカーが破損する恐れがあります。

#### 動作環境(付属のソフト/プリンタードライ バーの動作環境)

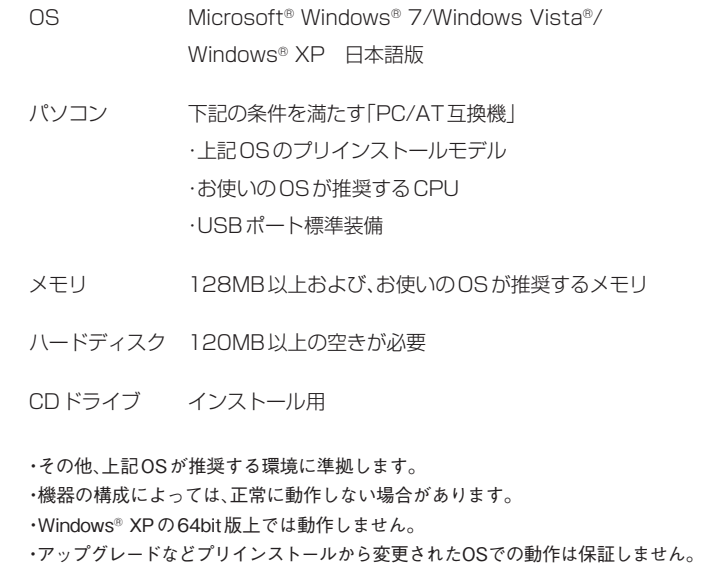

## ソフトとプリンタードライバーをインストールする

付属のソフトやプリンタードライバーのインストール方法についてWindows® XPを例として説明します。

Windows®の基本的な操作につきましては、お手持ちのパソコンまたはそれ ぞれの取扱説明書やヘルプをご覧ください。

#### インストール・アンインストールをすると きの注意

- ・ 以前のバージョンのソフトウェアがインストールしてある場合は、あらか じめコントロールパネルの「プログラムの追加と削除」によりアンインス トールを行ってから、インストールを実行してください。
- ・ ソフトウェアのインストールやアンインストールをするときには、あらか じめ管理者のアカウントやAdministrator権限でパソコンにログインし ている必要があります。

#### 収録されているソフトやプリンタードライ バーなど

- ●PCメモプリユーティリティ「MEP-PC10」
- ●CASIO メモプリMEP-series A用プリンタードライバー
- ●取扱説明書(PDFファイル)
- -MEP-PC10取扱説明書

-CASIO メモプリMEP-series A用プリンタードライバー取扱説明書

### インストールする

- **重要** ・必ずプリンター本体とパソコンを接続する前にインストー  $\alpha\gamma$ ルしてください。接続後にインストールすると、正常に動 作しないことがあります。
	- ・インストールを開始する前に、現在動作している他のすべ てのプログラムを終了させてください。終了させないと、 正しくインストールされないことがあります。
	- ・インストーラーの起動中にキャンセルした場合は、次のプ ログラムのインストーラーが起動します。ただし、インス トールメニューの「インストール中止」ボタンをクリックす るとインストールを中止することができます。
	- ・ウィルスチェック用プログラムなどが起動している状態で インストールを実行したときは、インストール中にウィル スチェック用プログラムなどのエラーや警告メッセージが パソコン画面に表示されることがあります。このような現 象が発生した場合は、以下の操作をしてください。
	- 1. インストールが終了した後、インストールしたソフトを アンインストールする
	- 2. ウィルスチェック用プログラムなどの現在起動中のプロ グラムをいったん終了させる
	- 3. ソフトを再度インストールする
	- 4. ソフトのインストール完了後に、2でいったん終了させ たプログラムを再度起動する

本書では、CDドライブをDドライブとして説明を進めます。

1. Windows®を起動してから、「MEMOPRI SOFTWARE」CD-ROMをパソコンのCDドライブにセットします。 自動的に以下のような画面が表示されます。

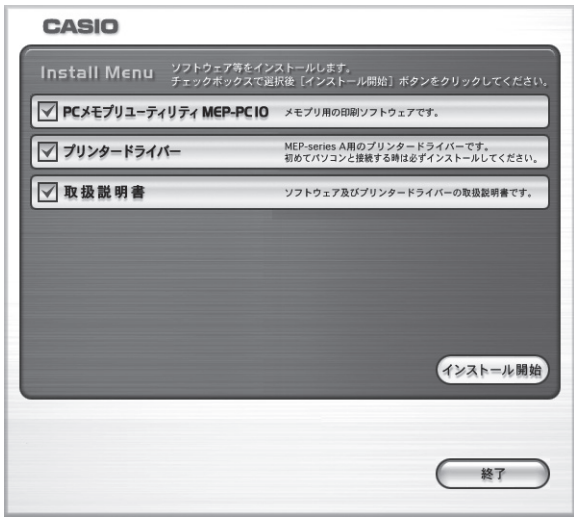

- ・お使いのパソコンの動作環境によっては、手順1の画面が表示 されない場合があります。その場合は、[スタート]ボタンをク リックして「ファイル名を指定して実行(R)...」を選択し、表示さ れるエディットボックスに「D:¥InstallMenu.exe」と入力して [OK]ボタンをクリックします。
- ・Windows® 7/Windows Vista®の場合は、自動再生メニュー が起動します。「プログラムのインストール/実行」の 「InstallMenu.exeの実行」を選択します。ユーザーアカウント 制御のダイアログが表示されましたら、[はい]または[続行]の ボタンをクリックしてください。
- 2. インストールするソフト、プリンタードライバーなどを確認し て、[インストール開始]をクリックします。
	- ・インストールするとき̶ソフト、プリンタードライバーなどのチェッ クボックスをチェックします。

・インストールしないとき̶ソフト、プリンタードライバーなどの チェックボックスのチェックをはずします。

チェックボックス

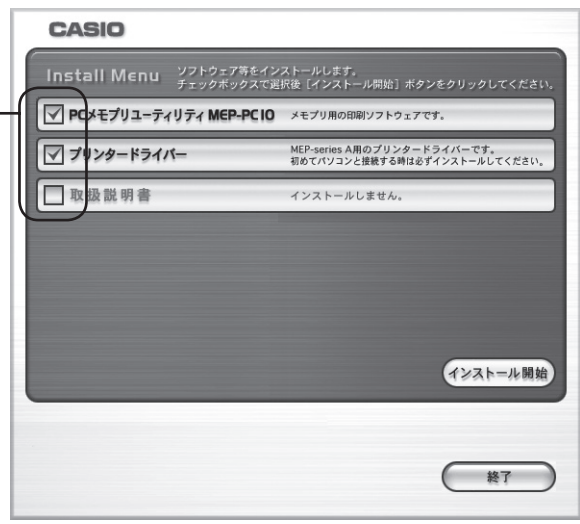

選択したソフト、プリンタードライバーなどのインストールが始まり ます。画面の指示に従って、操作してください。

- ・各プログラムがインストールされるたびに、プログラムのインストー ルが完了(終了)したことを示すメッセージが表示されます。
- ・Windows® 7/Windows Vista® をご使用の場合には、プリンタード ライバーのインストール時に、下のメッセージが表示されます。[イン ストール(1)]をクリックし、そのままインストールを続けてください。

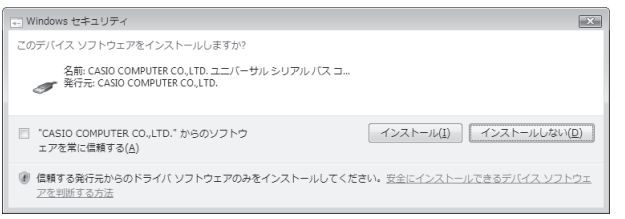

- 3. すべてのインストールが終了したらインストールメニューの 「終了」ボタンをクリックしてください。
- 4. 「インストールしたプログラムを使用するには再起動をする必 要があります。再起動を行いますか?」と表示されますので[は い(Y)]をクリックします。 パソコンが再起動されます。

・インストールを中止するときは、[インストール中止]をクリックす るか、各インストール中に[キャンセル]をクリックしてください。

#### 正常にインストールされたかどうか確認するときは

・「PCメモプリユーティリティ MEP-PC10」:インストールされる と、デスクトップ上にショートカットアイコンが表示されます。 ・「CASIO メモプリMEP-series A用プリンタードライバー」: Windows®の「スタート1ボタンから、「コントロールパネル」、「プ リンタとその他のハードウェア」、「プリンタとFAX」の順にクリッ クして、「プリンタとFAX」画面を開きます(OSの設定によっては、 「コントロールパネル」や「プリンタとその他のハードウェア」をク リックしなくても「プリンタとFAX」をクリックできることがあり ます)。インストールされると、「プリンタとFAX」画面にインストー ル時に選択したプリンターのアイコンが追加されます。 

#### ■ Adobe® Reader®をインストールする

ソフトやプリンタードライバーの取扱説明書(PDFファイル)を読むために は、お使いのパソコンにAdobe® Reader®またはAcrobat® Reader® 4.0 以上がインストールされている必要があります。

インストールされていない場合は、Adobe Systems Incorporatedサポー トサイト「http://get.adobe.com/jp/reader/」から指示に従ってインス トールしてください。

#### 取扱説明書(PDFファイル)を読む

ここではインストールされた取扱説明書の読み方について説明します。 また、CD-ROMに収録されている取扱説明書も読むことができます。

1. Windows®の「スタート」メニューから「すべてのプログラム」 -「CASIO」-「取扱説明書」にカーソルを合わせ、表示されたリ ストの中から読みたいソフトまたはプリンタードライバーの 取扱説明書のPDFファイルをクリックします。

### ソフトやプリンタードライバーを削除する

インストールしたソフトやプリンタードライバーをパソコンから削除する ときは次のように操作します。

#### ■ソフトを削除する

- 1. Windows®の[スタート]ボタンから、「コントロールパネル(C)」 をクリックします。
- 2. 「プログラムの追加と削除」アイコンをクリックします。 「プログラムの追加と削除」ダイアログにインストールされているソフ ト一覧が表示されます。
- 3. 「現在インストールされているプログラム」一覧から「PCメモ プリユーティリティ MEP-PC10」をクリックします。
- 4. [変更と削除]または[削除]をクリックします。 ・他のソフトのインストール状況によっては「削除する/しない」を選 択する画面が表示されます。
- 5. [完了]をクリックします。 ソフトが削除されます。

#### ■プリンタードライバーを削除する

プリンタードライバーの削除については、プリンタードライバーの取扱説明 書をご覧ください。

## パソコンと接続する

**<sub>重要ソ⁄</sub> 必ず印刷ソフトやプリンタードライバーをバソコンにイン** Œ ストールした後で操作してください。

#### 取り付ける

1. Windows®を起動してから、 パソコンのUSBポートに、 付属のUSBケーブルを接続 します。

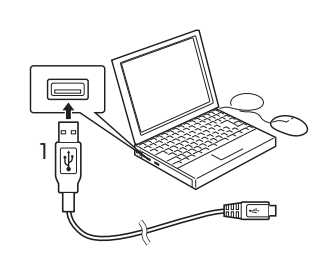

- 必ずパソコン本体のUSBポートに接続してください。パ ソコン本体以外のUSBポートでは正常に動作しない場合 があります。パソコン本体のUSBポートに接続した場合 でも、相性により認識されないことがあります。その場合 は、別のポートに差し替えてください。 **重要**
- 2. ACアダプターのプラ グを本機のACアダプ ター接続用端子に差し 込みます。

3. ACアダプターに電源 コードを接続します。

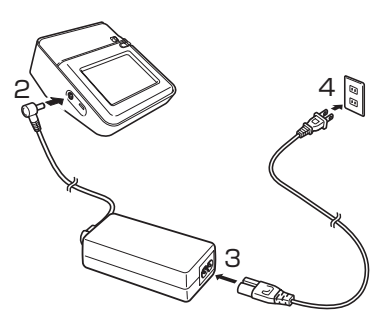

- 4. 電源コードのプラグを ご家庭のコンセントに 差し込みます。
	- **■要½・電源プラグは必ずAC1OOVのコンセント(通常の家庭用** コンセント)に差し込んでください。 ・ 指定のACアダプター以外は使用しないでください。
- 5. 本機のUSBコネクターにUSBケーブルを接続します。

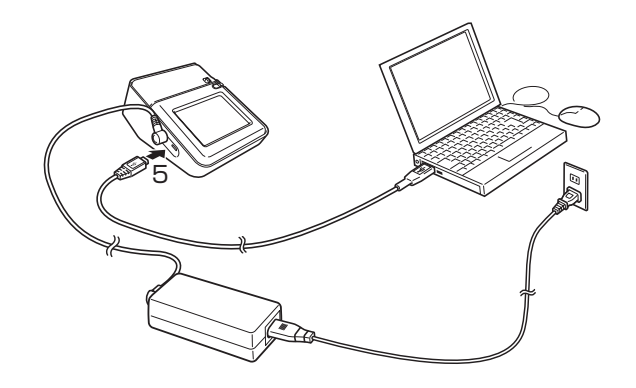

- はじめてお使いになるときは本機のUSBコネクターを覆っ **重要** ているシールをはがしてから接続してください。
- 6. 本機のタッチパネルをタッチします。 電源が入って、前回使用していた画面が表示されます。
- 7. 本機のメインメニュー画面を表示させます。 メインメニュー画面の表示方法は、「MEP-T10取扱説明書」(32ペー ジ)をご覧ください。
- 8. 本機のメインメニュー画面で【USBリンク】をタッチします。 USBドライバ-をインストールするためのウィザードが表示 されます。USBドライバーはパソコンと本機が正しく通信す るために必要です。画面の指示にしたがって、インストールし てください。
	- Windows<sup>®</sup> XP Service Pack3 (SP3) をご使用 の場合には途中で右の メッセージが表示されま す。「いいえ、今回は接続し ません(T)」を選択して[次 へ(N)>]をクリックし、そ のままインストールを続 けてください。

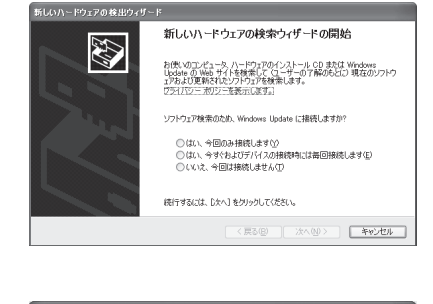

● Windows<sup>®</sup> XPをご使用 の場合には、右の警告メッ セージが表示されます。[続 行(C)]をクリックし、その ままインストールを続けて ください。

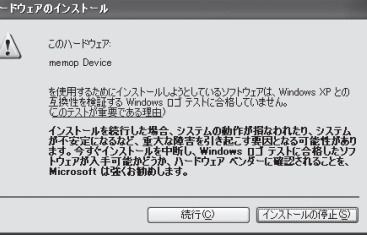

USBドライバーのインストールが完了すると、本機の画面に「通信準備 完了」と表示されます。

■<sup>要ソ</sup>′ パソコンのデータを本機で印刷するときは、印刷操作の前  $\mathscr{A}$ に、本機のメインメニュー画面で【USBリンク】をタッチし て、本機の画面に「通信準備完了」を表示させてください。

#### 取りはずす

- 1. USBケーブルをパソコンのUSBポートと本機のUSBコネク ターから抜きます。
- 2. ACアダプターのプラグをコンセントと本機のACアダプター 接続用端子からそれぞれ抜きます。

・印刷中にACアダプター、USBケーブルを取りはずさない **重要** COL でください。故障の原因となります。

・通信中にはACアダプタ-のプラグ、USBケーブルのプラ グに触れないでください。静電気などにより通信が遮断さ れることがあります。